# Finding Your Dream Company!

http://marquette.edu/library/ → Articles & Databases → Jump to M → Select Mergent Intellect

# Advanced Search

Use the Mergent Intellect advance search option to perform searches with multiple criteria or very specific criteria. This will help you narrow down companies to create a list of target employers or for your search.

Select Advanced Search from the home page to get to the criteria page shown below. The numbers in the image match the steps below.

- 1- Select Company Criteria (Most often, you will be conducting a company search.)
- 2- Select from the listed criteria types: Company, Location, Industry, etc.

(Note: Company criteria is to determine the type of company you are interested in finding. With filters including public/private ownership and location type (Headquarter, branch)

- 3- Select from the options listed under Choose Criteria.
- 4- Select or enter preferences as needed
- 5- Click Add to Criteria

Repeat these steps to add more screening criteria to the Advanced Search, if desired. For example, you could add geographic filters based on the goal location(s) for your search.

A list of criteria added are displayed near the bottom of the screen. Criteria can be removed using the X near each

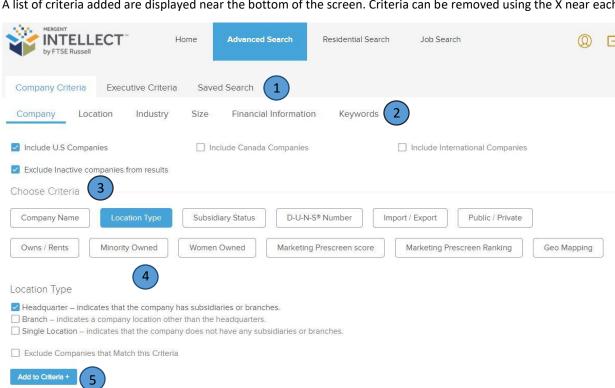

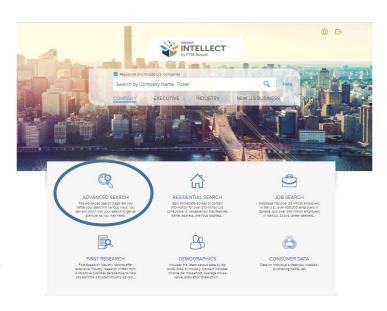

# Finding Your Dream Company!

http://marquette.edu/library/  $\rightarrow$  Articles & Databases  $\rightarrow$  Jump to M  $\rightarrow$  Select Mergent Intellect

Adding Company Criteria

#### **Search Suggestions**

#### **Location Search**

To find companies in a certain geographic area, select from several location type criteria including **State**, **City**, **County**, **Metro Area** and **Zip Code**. Follow the prompts to specify your exact constraints. Click **Add to Criteria** toward the bottom of the screen.

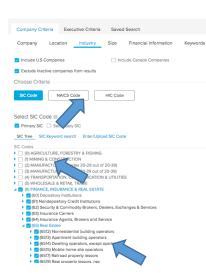

#### Company Criteria Executive Criteria Saved Search Industry Size Financial Information ☐ Include Canada Companies Continent Country State/Region City County MSA (Metro Area) MSA (Metro Area) Compare zip code will appear in the Result page if Census Data available for the selected MSA cod Casper, WY Cedar Rapids, IA Champaign/Urbana, IL Charleston, WV ☐ Charleston/North Charleston, SC ☐ Charlotte/Gastonia/Rock Hill, NC/SC ☐ Charlottesville, VA ☐ Chattanooga, TN/GA Chevenne, WY Chicago, IL Chico/Paradise, CA ☐ Cincinnati, OH/KY/IN

#### **Industry Criteria**

SIC, HIC or NAICS codes are to generate a list of companies for the specific industries or sectors. In the **Choose Criteria** section, select SIC, NAICS or HIC Code. A tree structure of the code schema appears. Expand categories as needed by clicking the arrow/triangle next to each, and check boxes for desired industries. Multiple codes/industries can be selected. You can also type in codes directly or browse on keywords instead of using the tree structure tools by selecting the **Keyword Search** selection below the code types.

### **Industry Code Tips and Tricks**

### **Company Search Tips**

- 1.) Search a Company that is in the industry you are looking to get into. (Such as Robert W. Baird)
- 2.) Select the correct company from the results list.
- In the tab Company Overview there is a section called Key Information. You will get the Primary SIC Code Within this section.

## Use this SIC Code in a New Search

#### **Adding Indursty**

(Before adding Indursty get the Primary SIC Code)

Advanced Search -> Compnay Criteria -> Industry -> SIC Code -> SIC Keyword Search -> (Type in the Primary SIC Code) -> Add to Criteria

As a next step, consider adding location or other filters to your search.

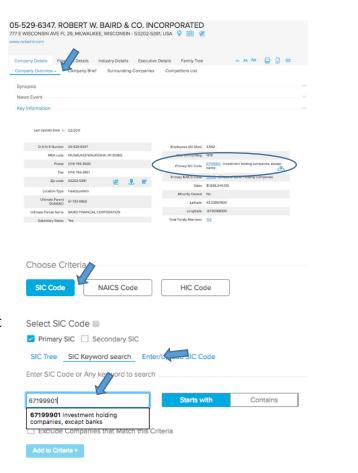